Document Title: Grants Department Contacts Maintenance – Job Aid

Original date: Date Revised: August 31, 2022 Next Revision/Review Date: August 31, 2023

Megan G. Marks, Ph.D. Associate Vice President, Sponsored Programs Administration Office of Business Affairs

The Sponsored Programs Administration office (SPA) has requested a custom Notification Report to be generated from the PS Grants Module in order to enhance the communication to the Research community and campus departments on pertinent Award Information like Award Setup, Contract Amendments, Award Terms & Conditions, Budget details and other important status updates relevant to the Grant/Contract during the life of the Award.

The Grant Voucher or Notification Report is generated by the SPA Research Award Accountant (RAA) or any member within the SPA office, when it is deemed necessary to inform the Award PI and the Award Department Contacts (mentioned in detail below) on Award Data that either has been newly setup or modified.

This Job Aid is intended for the Department Financial Administrators, Financial Managers, Administrative Coordinators to maintain a list of Grant Voucher Report Recipients/Department Financial Contacts, as determined and maintained by the Department Financial Manager or Department Administrator.

# Please note that, by default, the Award PI will always be notified and therefore should not be added as a Grant Department Contact.

The Department contacts are maintained by the respective research department Financial Manager/Administrator/Coordinator, within the PS Financials Grants module pages: Main Menu > PeopleSoft Financials > Grants > Departments > Contacts

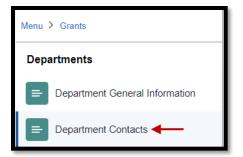

# The Department Contacts are setup based on the Grants' Project Department ID.

The first step is to identify the Department ID which has been associated for your Grant and then navigate to **Main Menu > PeopleSoft Financials > Grants > Departments > Contacts** 

Any individual who actively manages the Sponsored Research for a department can request the PS Security Role of **UT D GM Department Contacts** via a ServiceNow Request to the PS Security Team and having this PS Role will grant you access to view/edit and add department contacts to the Grants > Departments > Contacts page.

In order for the Grants Notification Report to be received by the Financial Administrators and their intended internal departmental staff (Business Analysts, Admins etc.), the Financial Manager has to add users to <u>each of the Department IDs</u> for which they have Grants associated to.

Addition of Department Contacts:

| epartment Contacts<br>SetID | SHARE                  | Department 41001            | 11             | Description | AN-Pediatric Ar            | nesthesiology |               |
|-----------------------------|------------------------|-----------------------------|----------------|-------------|----------------------------|---------------|---------------|
| epartment Contacts As Of    |                        |                             |                | QI          | <ul> <li>1 of 1</li> </ul> | ▶ ►           | I View        |
| *Effective Date             | 06/01/2022             | earch for the Empli         | D and add as   | *Status     | Active                     | ~             | + -           |
| Contact Details             |                        | epartment Contact           |                | Q   (4      | ◀ 1-3 of 3 ∨               |               | View 1        |
| *Empl ID                    | 113552 Q               | Taylor,Robyn Dena           |                |             |                            |               | + -           |
| Job Code                    | 9228 <b>Q</b>          | MGR FINA AFF                |                |             |                            |               |               |
| *Location                   | CS02618 Q              | Sprague Clinical Scier      | ice Bida       |             |                            |               |               |
| Email                       | CAMP Q                 | Sprague Chinical Scien      | ice blug       |             |                            |               |               |
|                             |                        | Robyn.Taylor@UTSO           | UTHWESTERN.EDU |             |                            |               |               |
| Approval Authority          | Th                     | is section can              | be left bla    | nk          |                            |               |               |
| C                           | Unlimited Threshold    | d                           | с              | urrency     | ۹                          |               |               |
| C                           | Clegally Bind Institut | tion                        | Threshold      | Amount      | ]                          |               |               |
| Phone                       |                        |                             | Official       |             |                            |               |               |
| III Q                       | ∢ ∢ [1-                | -1 of 1 ✔ ► ► I<br>View All | E Q            | M           | ▲ 1-1 of 1                 |               | ▶  <br>ew All |
| *Type Phone                 |                        |                             | Туре           |             |                            |               |               |
| ۹                           |                        | + -                         |                |             | ~                          | +             | -             |
|                             |                        |                             |                |             | the Add butt               |               | d more        |
| *Empl ID                    | 171627 Q               | Mills,Tamara Dee            |                | Depar       | tment Conta                | acts 🔶        | + -           |
| Job Code                    | 4362 Q                 | MGR RESCH PRGMS             |                |             |                            |               |               |
| *Location                   | HP03310C Q             |                             |                |             |                            |               |               |
|                             | CAMP Q                 | Professional Office Bu      | nung I         |             |                            |               |               |

After all the Contacts are added, click

and exit.

Grant Notification Report

Notification Reason: Award Activation/Award Amendment/Terms and Conditions Change

| AWARD INFORMATION:  |
|---------------------|
| Award PI:           |
| Award Title:        |
| Award ID:           |
| Ref. Award Number:  |
| Sponsor Name:       |
| CFDA #:             |
| Project Start Date: |
| Project End Date:   |
| Pay Method:         |
| Award Status:       |

Total Project Amount: Sum of Award Modification Amount from Award Profile page Total Current Budget Amount (To-Date): Total Posted Budget (Sum of all Posted Project Budgets)

## AMENDMENTS

| Amendment | Туре | Reason | Process Date | Status | Notes |
|-----------|------|--------|--------------|--------|-------|
|           |      |        |              |        |       |
|           |      |        |              |        |       |

#### Certifications:

| Certification Code | Certification Date | Project Id | Approval Date | Expire Dt | IRB/IACUC # | Exemption #   |
|--------------------|--------------------|------------|---------------|-----------|-------------|---------------|
|                    |                    |            |               |           |             | EXEMPTION_NBR |

## Additional Information:

| Туре | Comments | Primary Sponsor                         | Prime Spnsr Ref<br>Award No. | Allow Pre<br>Awd Spending | Guaranteed Source Funding                                               |
|------|----------|-----------------------------------------|------------------------------|---------------------------|-------------------------------------------------------------------------|
|      |          | If Flow Thru – Primary Sponsor ID, Name | Prime Sponsor Ref Awd #      |                           | If Advance Account, Departmental SL for<br>Guaranteed Source of Funding |

## Project Details:

| Project ID:          |  |
|----------------------|--|
| Project Description: |  |
| Department ID:       |  |
| Department Name:     |  |
| Project PI:          |  |
| Project Period:      |  |
| Project Team:        |  |

#### Terms & Conditions

| Term ID | Description | Explanation |
|---------|-------------|-------------|
|         |             |             |
|         |             |             |

#### Project Activity Details:

Project Activity: Start Date: End Date: OAS ACCT #:

F&A Details: Effective Date: Rate:

## . . .

UT Southwestern Medical Center

Grant Notification Report

Notification Reason: Award Activation/Award Amendment/Terms and Conditions Change

| Activity Budg | et Details: BUDGETS | 5 OVERVIEW | PAGE |         |     |        |         |     |         |           |
|---------------|---------------------|------------|------|---------|-----|--------|---------|-----|---------|-----------|
| Subledger     | Account             | Dept       | Fund | Project | Act | Budget | Expense | Enc | Pre_Enc | Avail Bud |
|               |                     |            |      |         |     |        |         |     |         |           |
|               | Total               |            |      |         |     |        |         |     |         |           |

Base:

## Future Budget Period & Funding for Project XXXXXXXX

| Period | Start Date | End Date | Funded Amt | To Proj ID | Status |
|--------|------------|----------|------------|------------|--------|
|        |            |          |            |            |        |

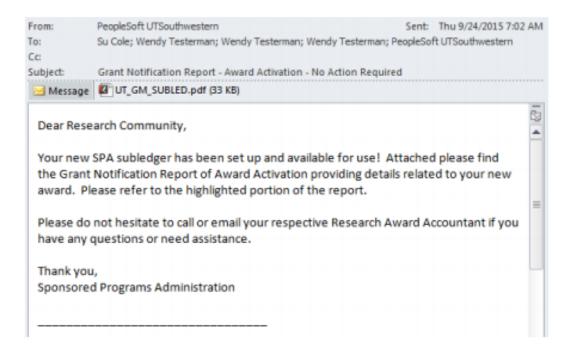

# UTSouthwestern

Medical Center

Grant Notification Report

Notification Reason: \*\*\* Please consider this document as an official notice of Award Activation, Subledger Creation and Budget Setup. \*\*\*

#### Award Information:

Award Pt: Award Tibe: Award Tibe: Ref. Award Number: Sponsor Name: CFDA #: Project Start Date: Project End Date: Pay Method: Award Status: Ross,Elliott Morton G Protein-Coupled Receptors-Structure and Regulation OPA0006120 5R01GM030355-33 NIH-NATIONAL INST OF GENERL MED SCIENCES 93.859 - Biomedical Research and Resear 01/01/2012 12/31/2015 LOC ACTIVE

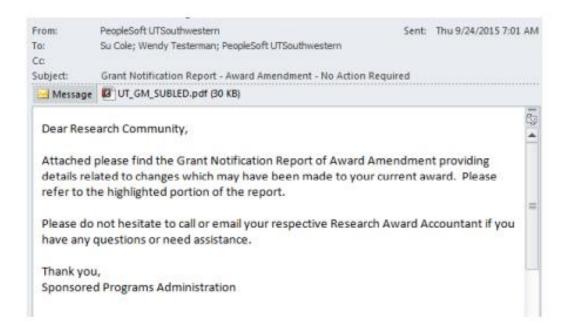

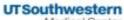

Medical Center

Grant Notification Report

Notification Reason: \*\*\* Please consider this document as an official notice of Award Amendment. \*\*\*

#### Award Information:

| Award PI:           | Mangelsdorf,David John                        |
|---------------------|-----------------------------------------------|
| Award Title:        | Development of Nuclear Receptors - Admin Core |
| Award ID:           | OPA0006709                                    |
| Ref. Award Number:  | RP120732-AC                                   |
| Sponsor Name:       | CANCER PREVENTION & RESEARCH INST OF TX       |
| CFDA #:             | 4                                             |
| Project Start Date: | 09/01/2012                                    |
| Project End Date:   | 08/31/2017                                    |
| Pay Method:         | CRB                                           |
| Award Status:       | ACTIVE                                        |
|                     |                                               |

#### Amendments:

| Amendment     | Туре                | Reason                  | Process Date | Status   | Notes                                                            |
|---------------|---------------------|-------------------------|--------------|----------|------------------------------------------------------------------|
| onsososos     | Contract Activation |                         | 35/2-02012   | Complete |                                                                  |
| +000000000    | Ownge Date          | Amendment               | -35/05/2013  | Complete | Cale Charge                                                      |
| oponeopond -  | Equipment .         | Acialisi Tana and Paral | 0968/2013    | Complete | Belup year 2 pre-award per Cherry Assimum nursal states 8-21-13. |
| 0000000000    | Charge Itale        | Aramainant              | GN05/2014    | Complete | Cale Charge                                                      |
| oponstonnes - | Bunchair            | Added Town and Purel    | 20/08/2014   | Cargoria |                                                                  |

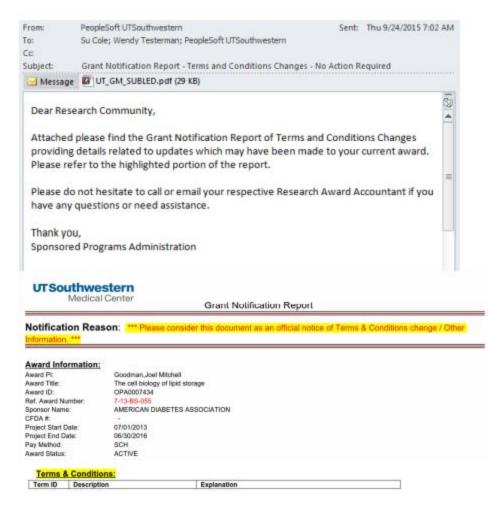

1. Click File | Info tab, and then the Manage Rules & Alerts button.

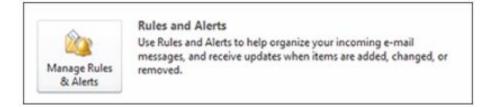

2. Click New Rule ... on the Email Rules tab. The Rules Wizard dialog will pop up

| E-mail Rules | Manage Alerts      |                            |                       |  |
|--------------|--------------------|----------------------------|-----------------------|--|
| Apply chang  | es to this folder: | Inbox [Randhawa,A]         |                       |  |
| Au           | la Change Bui      | ie + 🗈 Copy 🗙 Delete 🛛 🔺 🤘 | Run Rules Now Options |  |
| New Ru       | e Unange Ru        | e. Tobàm V Beere           | Paulanes unum Obnais  |  |

3. In the area marked **Step 1: Select a template**, choose the template that most closely resembles the action you would like to take. Ensure you select a template from the **Stay Organized** or **Stay Up to Date** sections

| Start from a template or from a blank rule                               |     |
|--------------------------------------------------------------------------|-----|
| Step 1: Select a template                                                |     |
| Stay Organized                                                           |     |
| Move messages from someone to a folder                                   | _   |
| Move messages with specific words in the subject to a folder             |     |
| Move messages sent to a public group to a folder                         |     |
| Y Flag messages from someone for follow-up                               |     |
| Move Microsoft InfoPath forms of a specific type to a folder             |     |
| Move RSS items from a specific RSS Feed to a folder                      |     |
| Stay Up to Date                                                          |     |
| Normal Section Section Section 2018 Section 2018 Provide Alert Window 🐕  |     |
| 🕘 Play a sound when I get messages from someone                          |     |
| Send an alert to my mobile device when I get messages from someone       |     |
| Start from a blank rule                                                  | - 1 |
| Apply rule on messages I receive                                         |     |
| Apply rule on messages I send                                            |     |
|                                                                          | _   |
|                                                                          |     |
| Step 2: Edit the rule description (click an underlined value)            |     |
| Apply this rule after the message arrives                                |     |
| with <u>specific words</u> in the subject                                |     |
| move it to the <u>specified</u> folder<br>and stop processing more rules |     |
| and stop processing more rates                                           | - 1 |
| Example: Move mail with Project in the subject to my Project folde       | er  |
|                                                                          |     |
|                                                                          |     |
| Cancel < Back Next > Fin                                                 | ich |
| Cancel < back ivext > Fin                                                | isn |
|                                                                          |     |

Rules Wizard

4. In the area marked Step 2: Edit the rule description, click on the underlined text specific words. A "Search Text" pop up will appear; type in "Grant Notification Report". Then click the "Add" and "OK" button.

23

| Start from a template or from a blank rule<br>Step 1: Select a template                                  |           |
|----------------------------------------------------------------------------------------------------|-----------|
| Stay Organized                                                                                           |           |
| earch Text                                                                                               | Σ         |
| Specify words or phrases to search for in the subject:                                                   |           |
| Grant Notification Report                                                                                | Add       |
| Search list:                                                                                             |           |
|                                                                                                    | 23        |
| "Grant Notification Report"                                                                              | Remove    |
| "Grant Notification Report"                                                                              | OK Cancel |
| Step 2: Edit the rule description (dick an underlined value<br>Apply this rule after the message arrives | OK Cancel |
| Step 2: Edit the rule description (dick an underlined value                                              | OK Cancel |

4. Select any additional criteria you would like to set Step 2: Edit the rule description by clicking on the specified folder and adding in your criteria. Click on Inbox then on the right-hand side, click on New... to create a new folder for the emails to go.

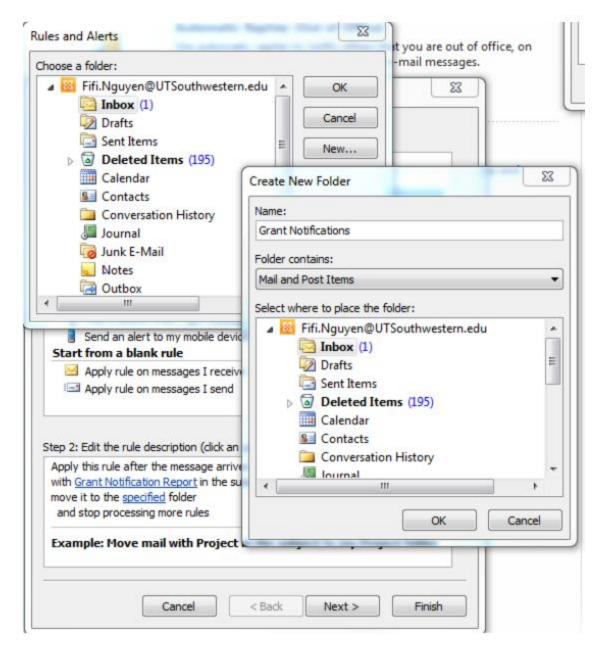

6. Click OK, and then click NEXT.

7. Specify the conditions for those criteria in the Step 2: Edit the rule description box by placing a tick mark from people or public group. Once ticked, this will include a line in Step 2: Edit the rule description box. Click on the people or public group and locate PeoplesoftUTSouthwestern in the Global Address Book. Click OK.

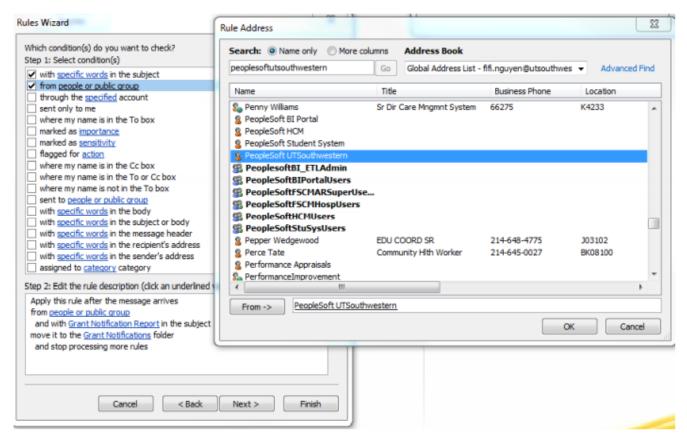

8. Click on Next

| Rules Wizard                                                                                                    | 23   |
|----------------------------------------------------------------------------------------------------|------|
| What do you want to do with the message?<br>Step 1: Select action(s)                                                                                                    |      |
| <ul> <li>stop processing more rules</li> <li>move it to the specified folder         <ul> <li>assign it to the category category</li> <li>delete it</li> <li>permanently delete it</li> <li>move a copy to the specified folder</li> <li>forward it to people or public group</li> <li>forward it to people or public group</li> <li>have server reply using a specific message</li> </ul> </li> </ul> |      |
| <ul> <li>reply using a specific template</li> <li>reply using a specific template</li> <li>flag message for follow up at this time</li> <li>clear the Message Flag</li> <li>clear message's categories</li> <li>mark it as importance</li> <li>print it</li> <li>play a sound</li> <li>start application</li> </ul>                                                                                    | -    |
| Step 2: Edit the rule description (click an underlined value)         Apply this rule after the message arrives         from PeopleSoft UTSouthwestern         and with Grant Notification Report in the subject         move it to the Grant Notifications folder         and stop processing more rules         Cancel       < Back                                                                  | nish |

## 9. Click on Next

10. Select any exceptions to the rule and specify the details for those criteria in the Step 2: Edit the rule description box (optional)

|  | Ru | es | W | iza | rd |
|--|----|----|---|-----|----|
|--|----|----|---|-----|----|

| except if from people or public group                     |   |
|-----------------------------------------------------------|---|
| except if the subject contains specific words             |   |
| except through the specified account                      |   |
| except if sent only to me                                 |   |
| except where my name is in the To box                     |   |
| except if it is marked as importance                      | = |
| except if it is marked as sensitivity                     | - |
| except if it is flagged for action                        |   |
| except where my name is in the Cc box                     |   |
| except if my name is in the To or Cc box                  |   |
| except where my name is not in the To box                 |   |
| except if sent to people or public group                  |   |
| except if the body contains specific words                |   |
| except if the subject or body contains specific words     |   |
| except if the message header contains specific words      |   |
| except with specific words in the recipient's address     |   |
| except with specific words in the sender's address        |   |
| except if assigned to category category                   | * |
| p 2: Edit the rule description (dick an underlined value) |   |
| pply this rule after the message arrives                  |   |
| om PeopleSoft UTSouthwestern                              |   |
| and with Grant Notification Report in the subject         |   |
| ove it to the Grant Notifications folder                  |   |
| and stop processing more rules                            |   |
| and stop processing more rules                            |   |
|                                                           |   |
|                                                           |   |

13. Click on Next

14. Type a name for the rule in the box for Step 1: Specify a name for this rule

23

| Rules Wizard                                                                       | 23     |
|------------------------------------------------------------------------------------|--------|
| Finish rule setup.                                                                 |        |
|                                                                                    |        |
| Step 1: Specify a name for this rule                                               |        |
| PeopleSoft UTSouthwestern                                                          |        |
|                                                                                    |        |
| Step 2: Setup rule options                                                         |        |
| Run this rule now on messages already in "Inbox"                                   |        |
| Turn on this rule                                                                  |        |
| Create this rule on all accounts                                                   |        |
|                                                                                    |        |
| Step 3: Review rule description (click an underlined value to edit)                |        |
| Apply this rule after the message arrives<br>from PeopleSoft UTSouthwestern        |        |
| and with Grant Notification Report in the subject                                  |        |
| move it to the <u>Grant Notifications</u> folder<br>and stop processing more rules |        |
|                                                                                    |        |
|                                                                                    |        |
|                                                                                    |        |
|                                                                                    |        |
|                                                                                    |        |
| Cancel < Back Next >                                                               | Finish |

15. Tick the box next to Run this rule now... if you want to apply the rule to messages already received

- 16. Review the settings you have selected in Step 3: Review rule description.
- 17. When you are certain of the details of the rule and want to commit to it, click Finish.
- 18. Your rule will now appear listed, with a description of the settings, in the Rules and Alerts dialog box

| E-mail Rules                                          | Manage Alerts                                                                             |                                                           |                                             |               |
|-------------------------------------------------------|-------------------------------------------------------------------------------------------|-----------------------------------------------------------|---------------------------------------------|---------------|
| Apply chang                                           |                                                                                           | Inbox [fifi.nguyen@utsouth                                | nwestern.edu]                               | •             |
|                                                       |                                                                                           |                                                           | e 🗎 🗢 🔻 <u>R</u> un Rules Now <u>O</u> ptio | Ins           |
|                                                       | pplied in the orde                                                                        | -                                                         | Actions                                     | *             |
|                                                       | Soft UTSouthwest                                                                          |                                                           | 1                                           | *             |
|                                                       |                                                                                           |                                                           |                                             |               |
| Rule descrip                                          | tion (click an unde                                                                       | erlined value to edit):                                   |                                             | Ŧ             |
| Apply this                                            | rule after the me                                                                         | ssage arrives                                             |                                             | -             |
| Apply this i                                          | rule after the mes<br>leSoft UTSouthwe                                                    | ssage arrives                                             |                                             | *<br>III      |
| Apply this<br>from Peopl<br>and with                  | rule after the mes<br>leSoft UTSouthwe                                                    | ssage arrives<br>estern<br><u>1 Report</u> in the subject |                                             | *<br>H<br>+   |
| Apply this in<br>from Peopl<br>and with<br>move it to | rule after the mes<br>leSoft UTSouthwe<br>Grant Notification<br>the <u>Grant Notifica</u> | ssage arrives<br>estern<br><u>1 Report</u> in the subject | ds                                          | *<br>III<br>* |

# **Version Control**

8-31-22:

• Updated screen shots and PeopleSoft naming conventions consistent with most recent PeopleSoft system updates.